# **BenQ treVolo Device Firmware Update over USB**

# **REVISION HISTORY**

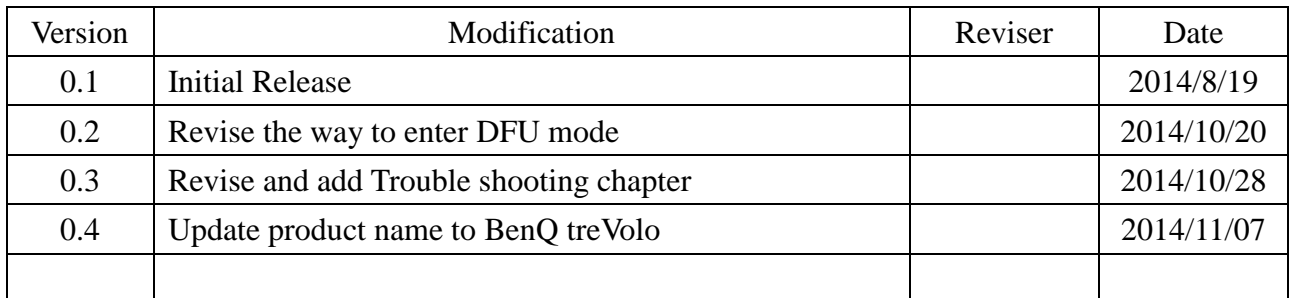

# **Table of Contents**

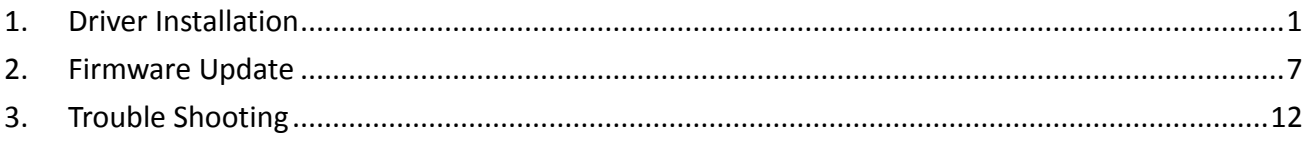

### <span id="page-2-0"></span>**1. Driver Installation**

The firmware update mechanism is realized by DFU over USB, i.e. Device Firmware Upgrade over USB. This function can be run on Microsoft Windows XP, Window Vista and Windows 7, both 32-bit and 64-bit operating system is supported.

The following step-by-step procedures take Microsoft Windows7 as an example to install DFU driver.

- 1. Hold 'Mode', 'Play' and 'Power' key simultaneously at least three seconds, an audio tone will be played and purple LED will be turned on around two seconds.
- 2. When the LED turned off, connect BenQ treVolo to Windows7 PC with USB cable, This will make BenQ treVolo device boot into DFU mode
- 3. Microsoft Windows7 will detect and prompt to install driver. If it doesn't, start device manager manually:
	- I. Go to Start/Run…
	- II. Enter devmgmt.msc
	- III. Press OK.
- 4. There will appear three unknown devices:

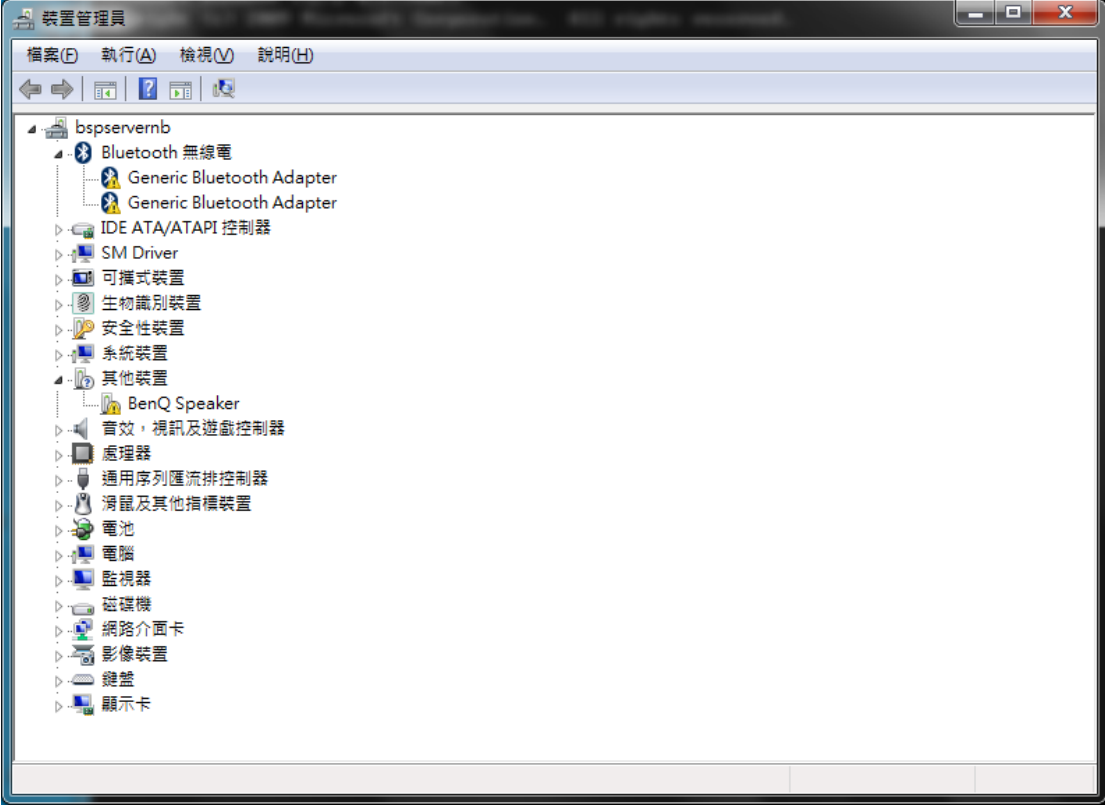

5. expand "**Universal Serial Bus controllers**", and find out "**USB composite Device**" device with "VID\_0A12&PID\_FFFF"

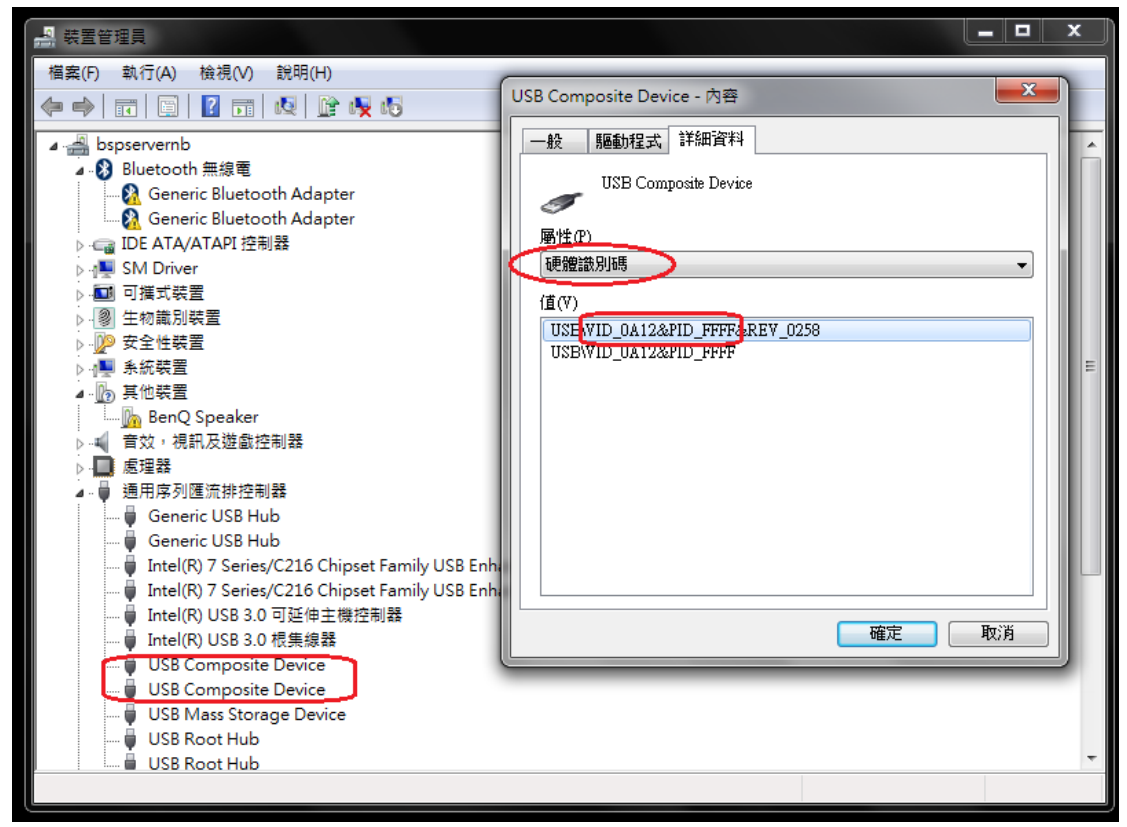

6. click "**driver'** tab to '**update device driver**'

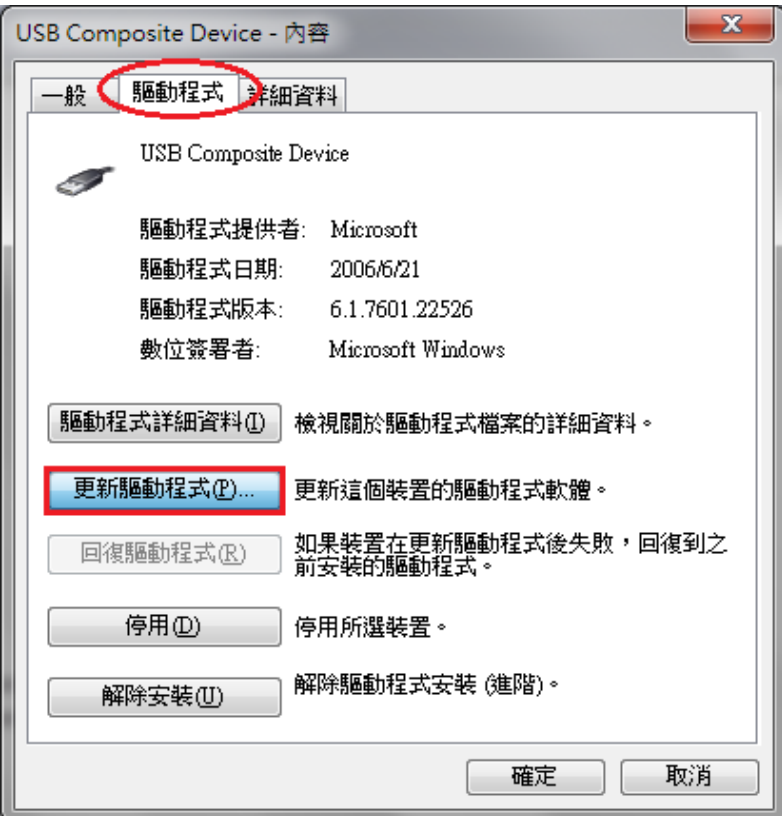

7. Select "**Browse my computer for driver software**"

z

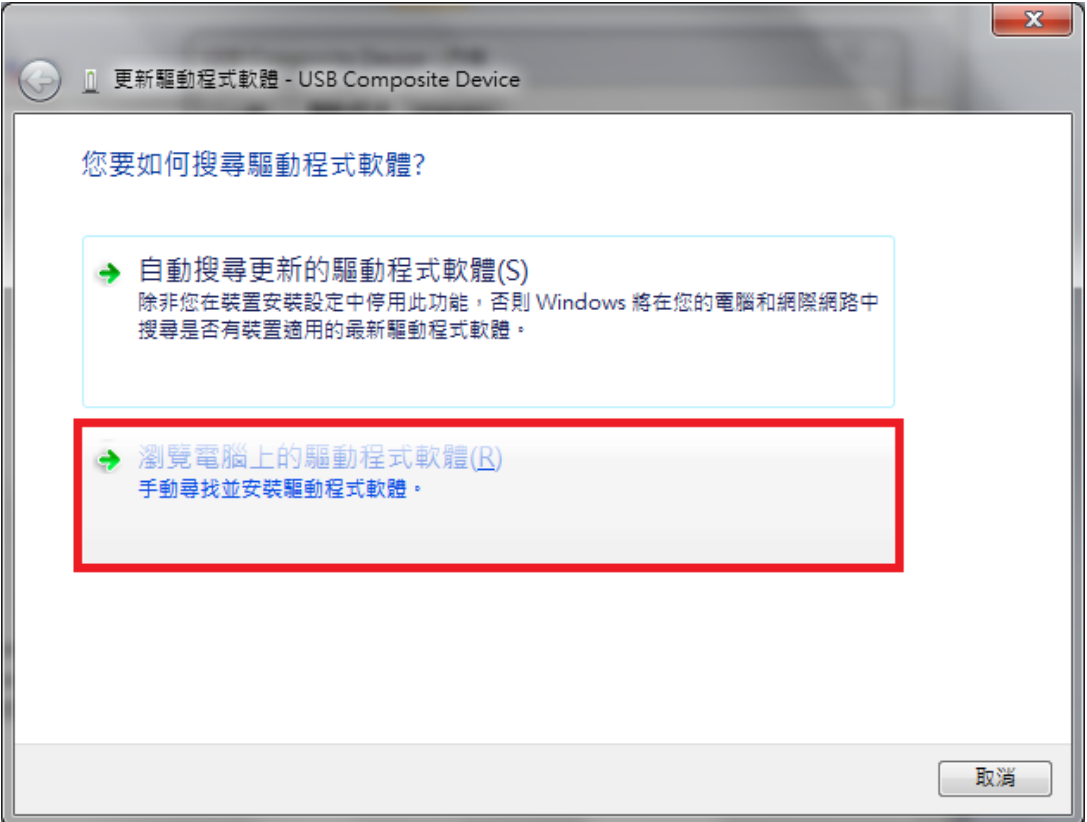

8. Select "**Let me pick from a list of device drivers on my computer**" and then click "**Next**"

 $\mathbf{r}$ 

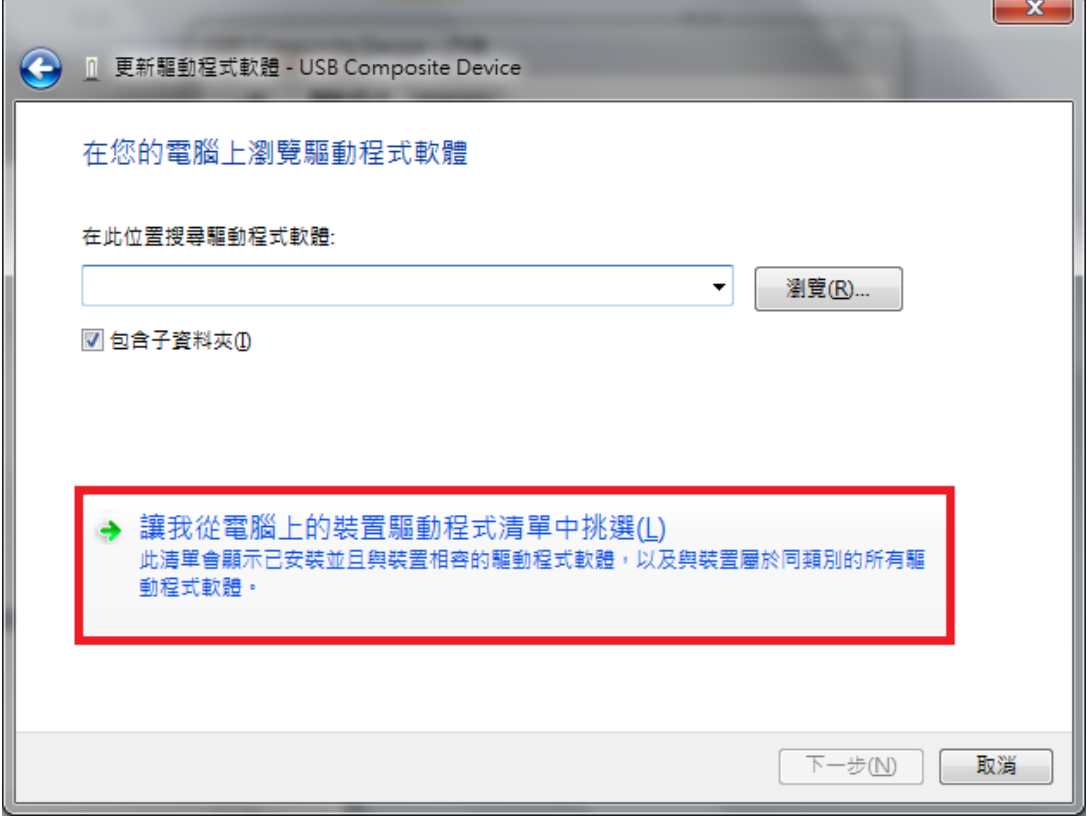

9. Click "**Have Disk**"

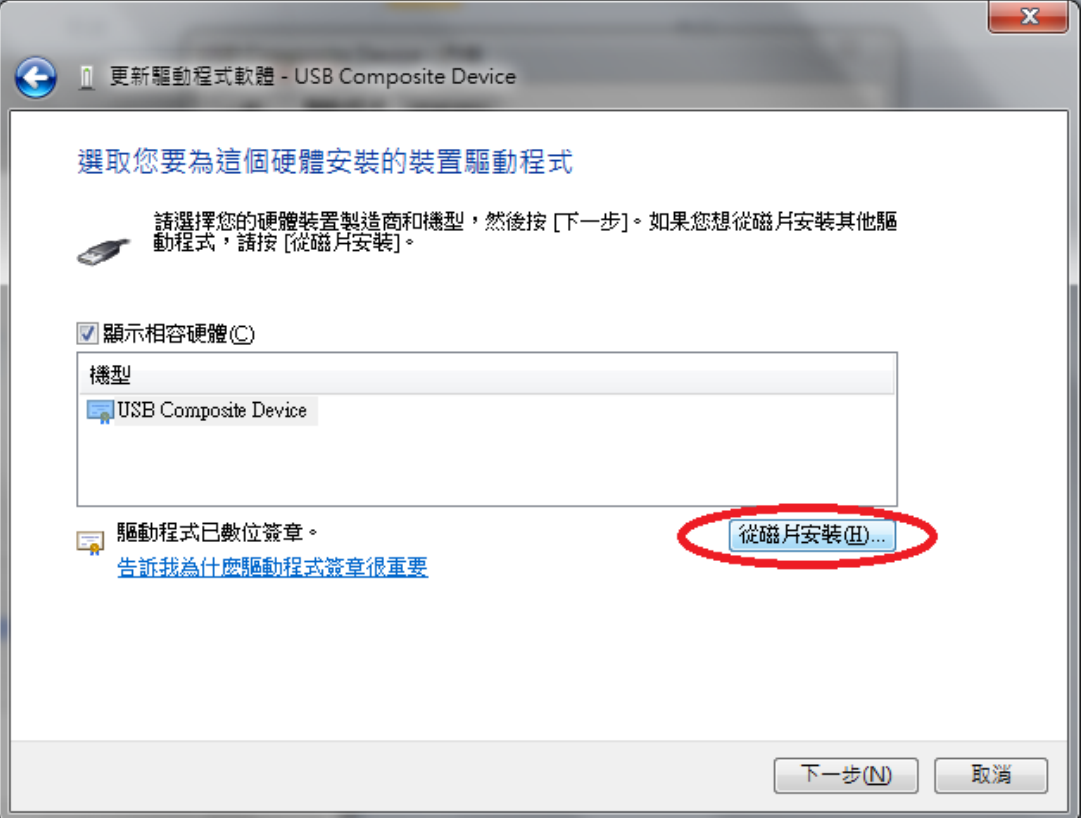

10. Chick the "**Browse…**" button. For 32-bit OS, select the file CSRBlueCoreUSB.inf under win32 directory; for 64-bit OS, select the file under win64 directory. This driver will be provided together with DFU tool.

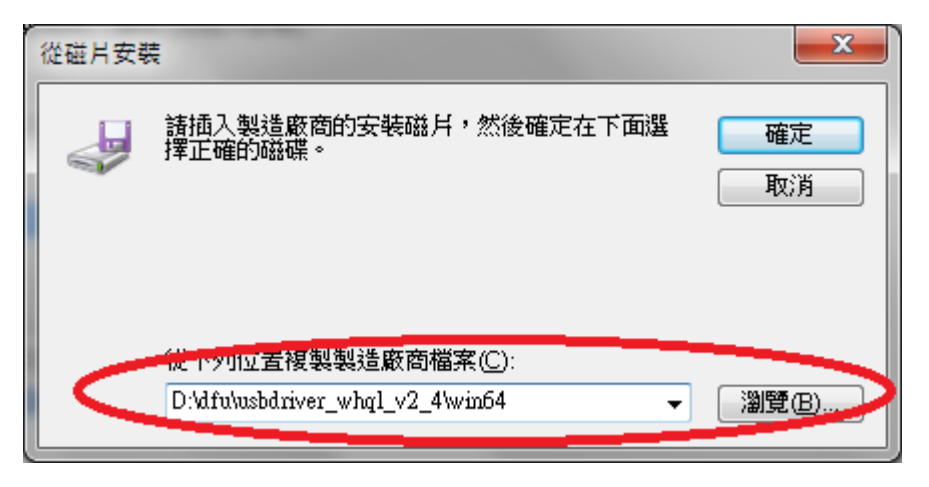

11. Click "**Next**"

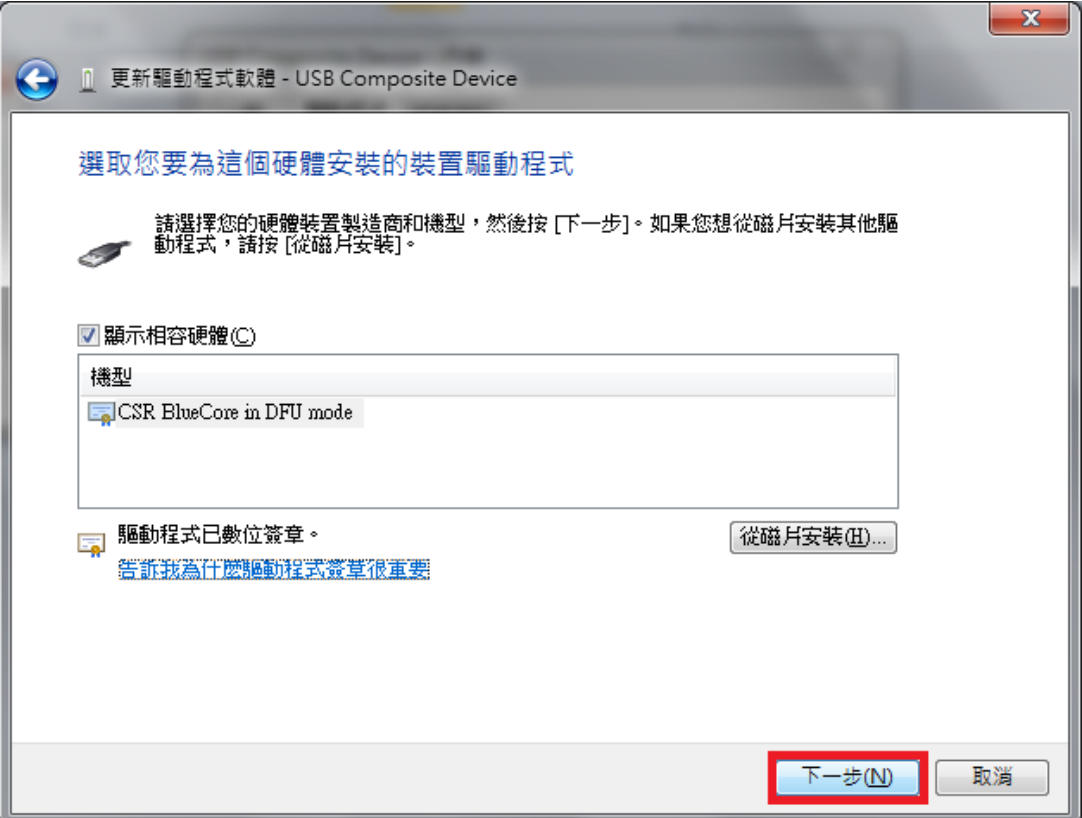

#### 12. Click "**Close**"

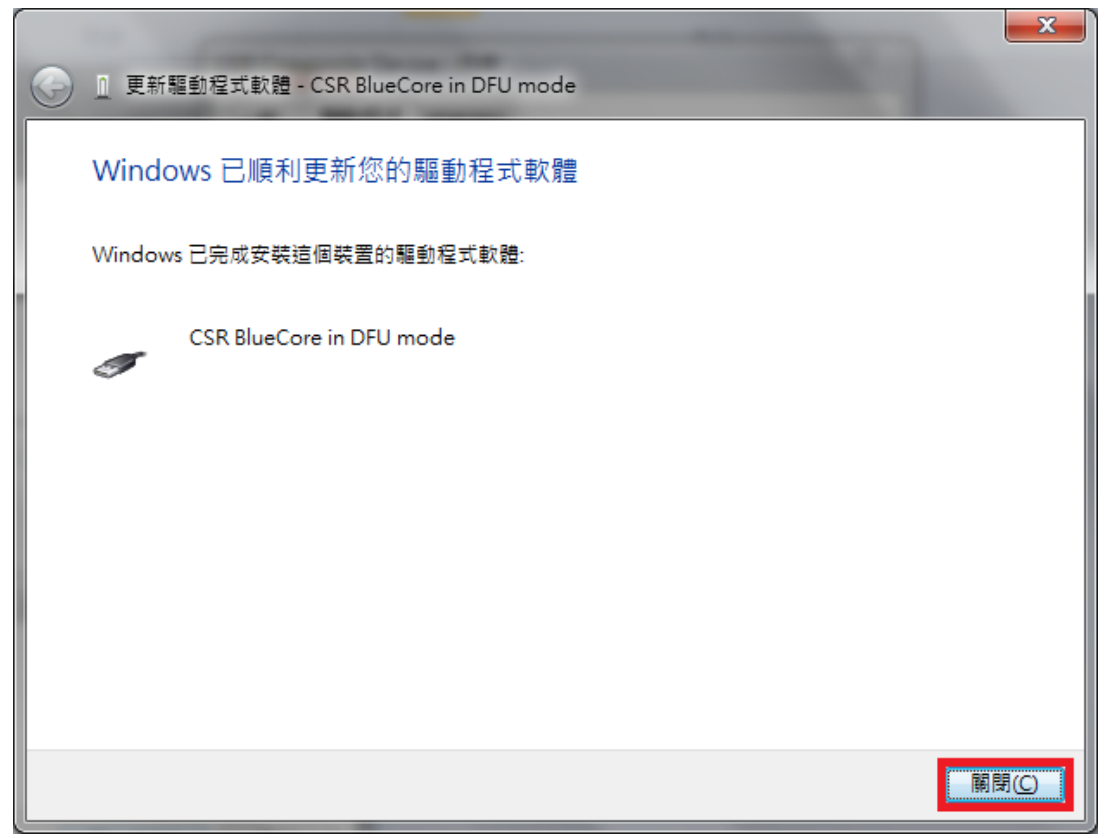

The device shall be now successfully driven and can be found under "**Universal Serial Bus controllers"**

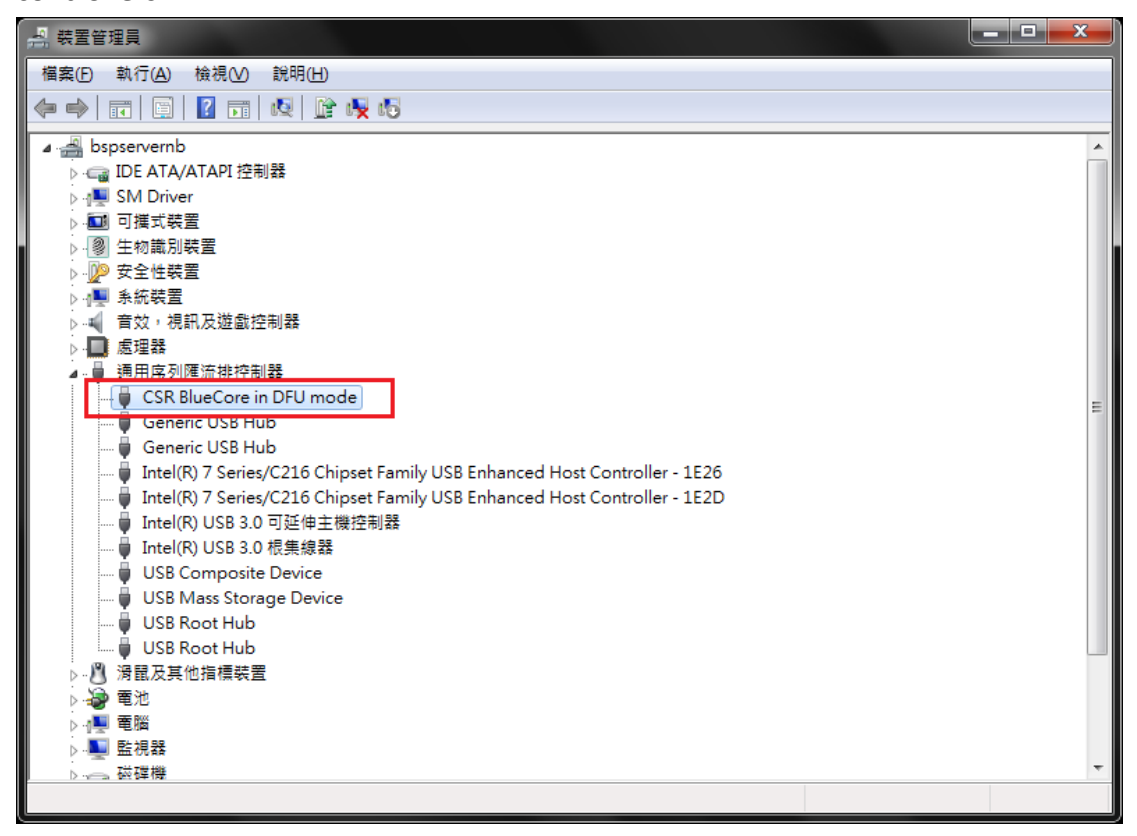

## <span id="page-8-0"></span>**2. Firmware Update**

The following step-by-step procedures instruct how to upgrade firmware.

- 1. Hold 'Mode', 'Play' and 'Power' key simultaneously at least three seconds, an audio tone will be played and purple LED will be turned on around two seconds.
- 2. When the LED turned off, connect BenQ treVolo to Windows7 PC with USB cable, this will make BenQ treVolo device boot into DFU mode.

The device should be successfully recognized. If not, please refer to chapter [1](#page-2-0) to install corresponding driver.

3. Execute DFUWizard.exe, the GUI window shall appear. Click "**Next**"

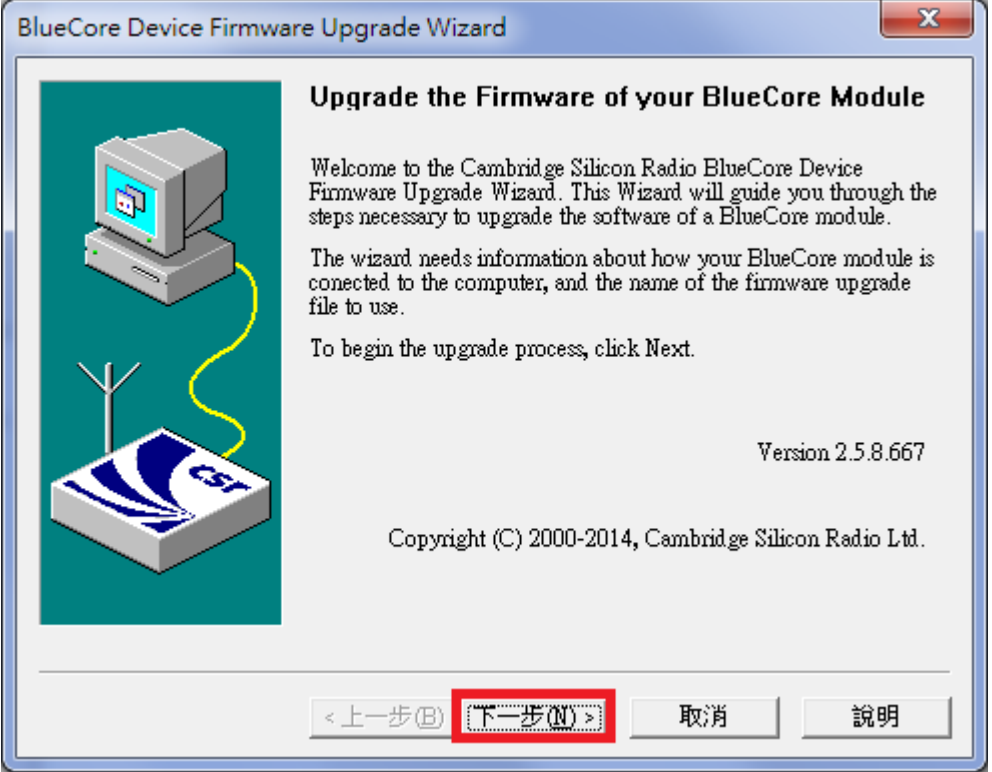

#### **DFUWizard.exe depends on**

- **1. [Microsoft Visual C++ 2005 Redistributable](http://www.microsoft.com/en-us/download/details.aspx?displaylang=en&id=26347)**
- **2. Microsoft .NET Framework 2.0**

**Please install these two packages prior to run DFUWizard or it will fail to execute. You can find Microsoft Visual C++ 2005 Redistributable from <http://www.microsoft.com/en-us/download/details.aspx?displaylang=en&id=26347>** 4. Select "**Universal Serial Bus (USB)**" and then click "**Next**"

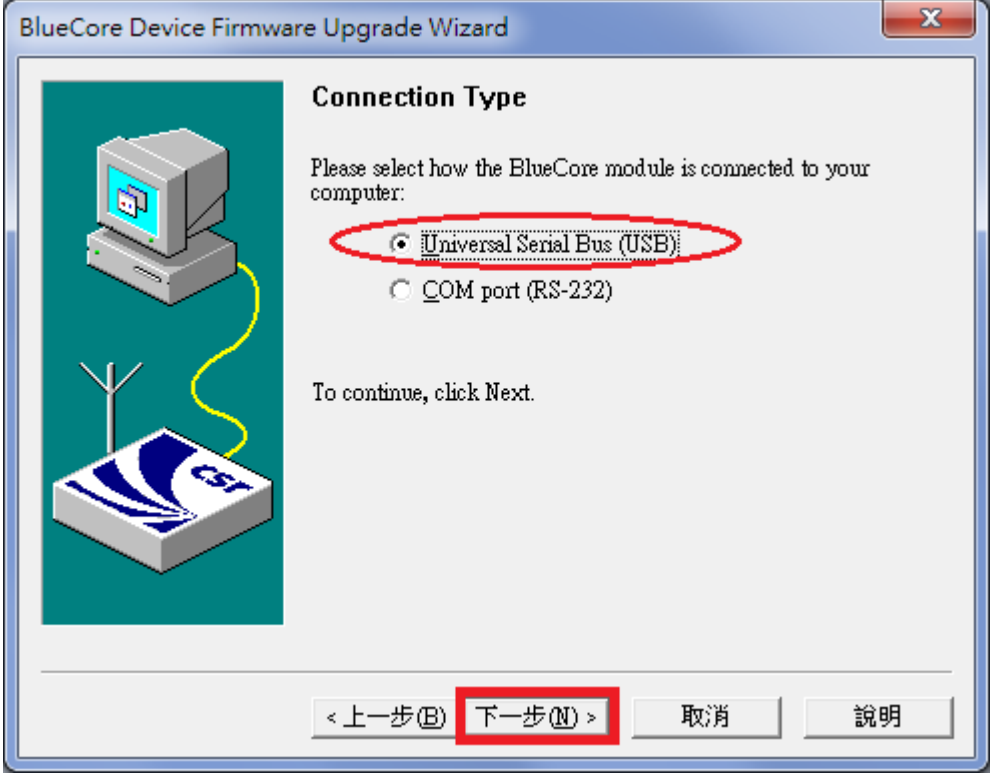

5. Select the first option and the click "Next"

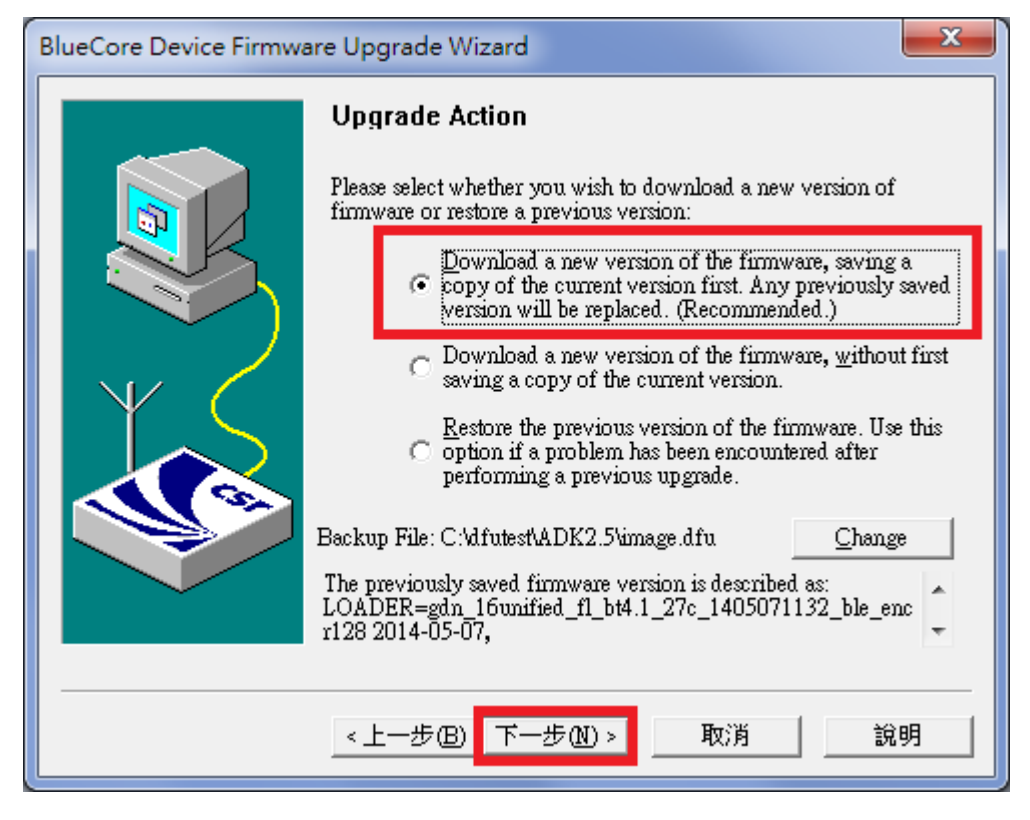

I. The first option is to download a new version firmware and save a copy of the current

version to the backup path. The backup path can be changed by the "**Change**" button.

- II. The second option is to download a new version firmware without saving a copy.
- III. The third option is to restore to previous version if a problem has been encountered during DFU process.
- 6. Browse to select correct DFU file. Then click "Next"

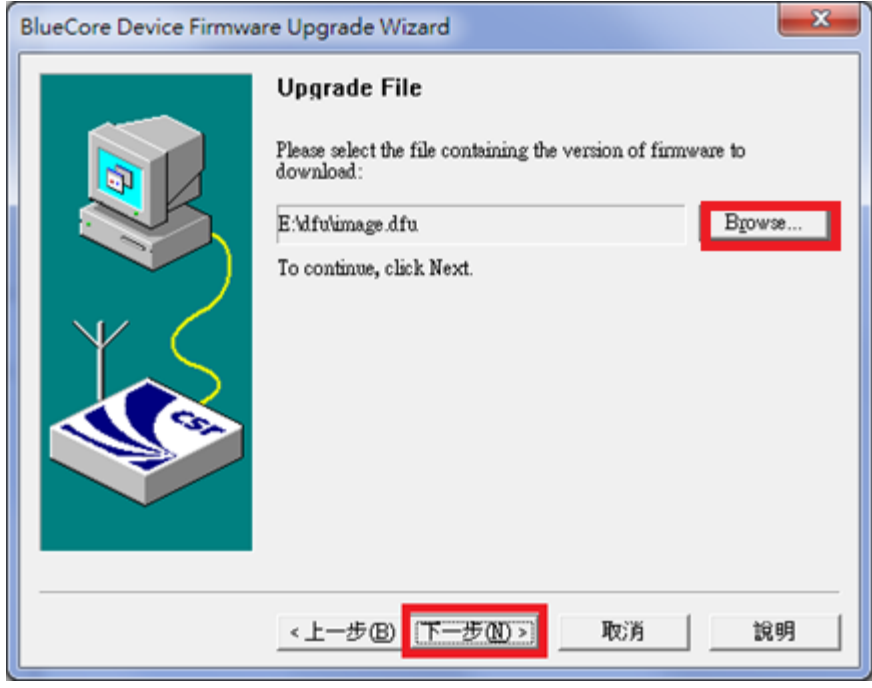

7. Click "Next"

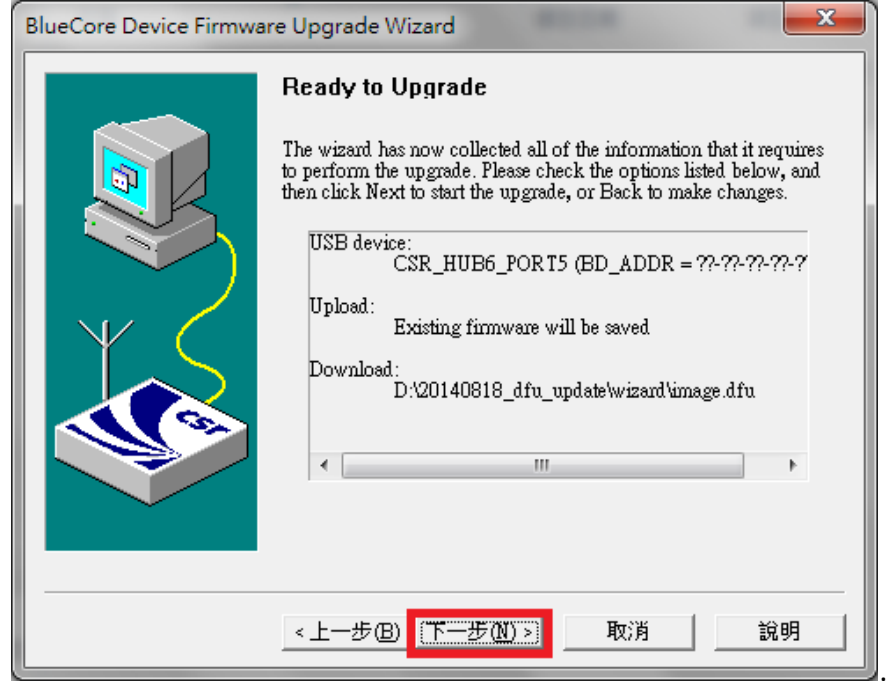

8. The upgrade starts. It will take about one minutes to complete.

#### IMPORTANT NOTICE in this stage:

- 1. When update is in progress, DO NOT remove USB cable and keep host PC alive or update will fail and device will not be able to boot up anymore. If this happens, the device has to be returned back to factory.
- 2. DO not click "Abort" button when upgrade is in progress. If "Abort" button is pressed, the upgrade process will stop and device will in un-workable state. If this happens, keep USB cable connected and just select an appropriate DFU image to update again.

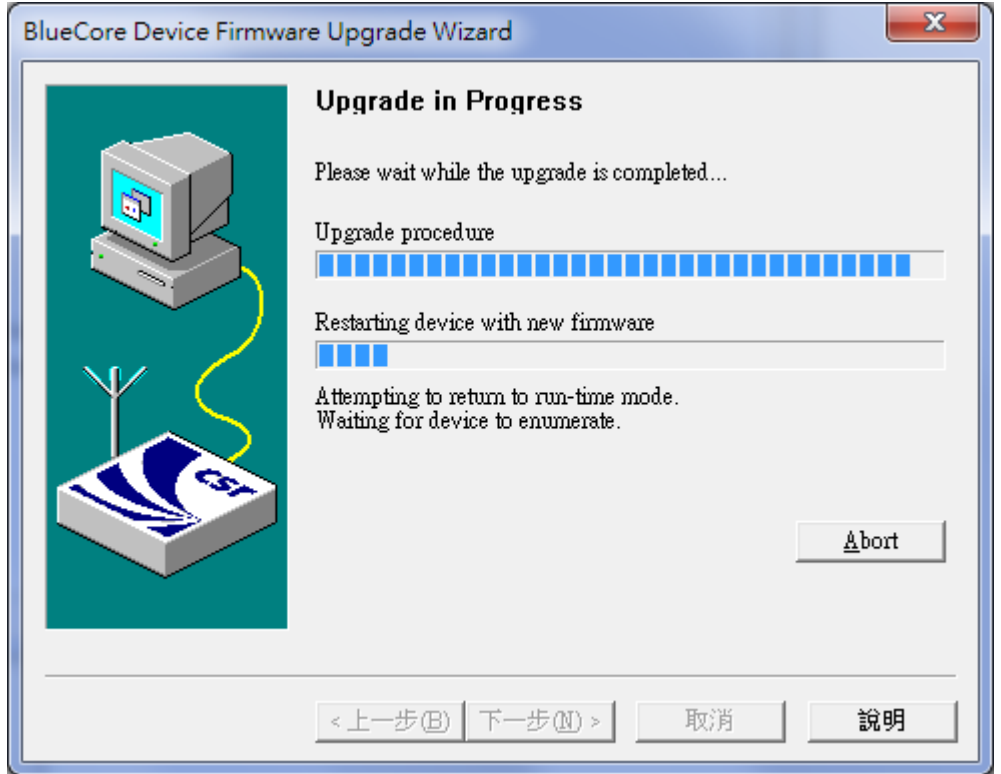

9. Upon complete successfully, click "**Finish**" to exit the upgrade process.

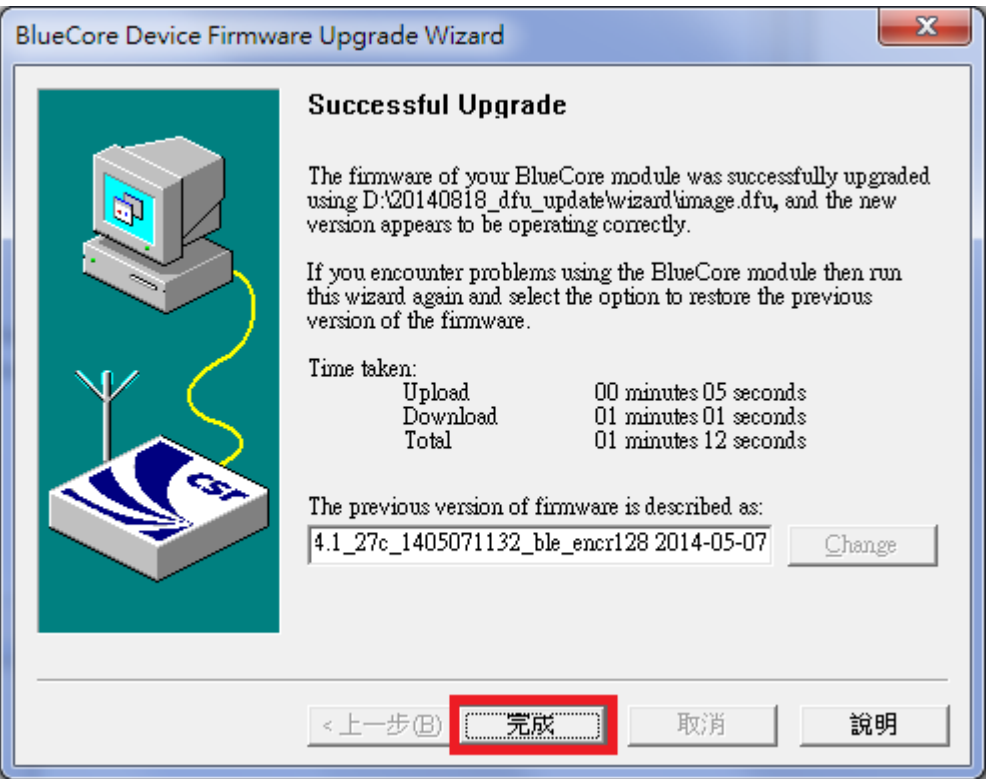

# <span id="page-13-0"></span>**3. Trouble Shooting**

1. If fails to execute DFUWizard

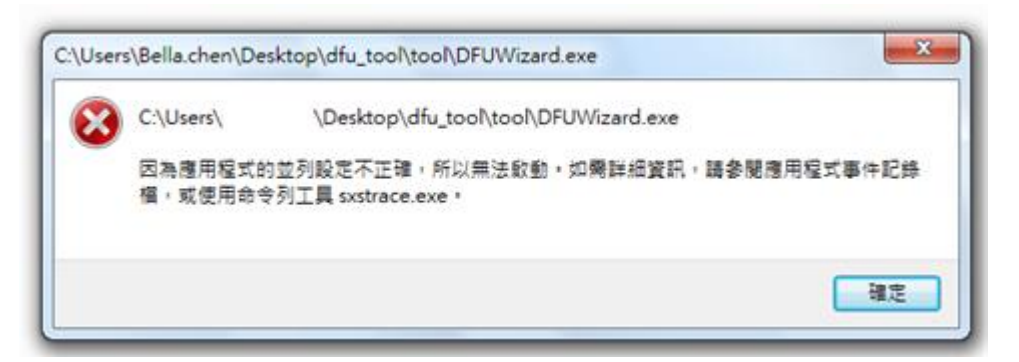

Please check if the following packages are well installed.

- **[Microsoft Visual C++ 2005 Redistributable](http://www.microsoft.com/en-us/download/details.aspx?displaylang=en&id=26347)**
- **Microsoft .NET Framework 2.0**